# Connessione remota Async Multilink PPP da client Microsoft Windows  $\overline{a}$

# Sommario

[Introduzione](#page-0-0) **[Prerequisiti](#page-0-1) [Requisiti](#page-0-2)** [Componenti usati](#page-0-3) **[Convenzioni](#page-1-0)** [Nozioni di base](#page-1-1) **[Configurazione](#page-1-2)** [Esempio di rete](#page-1-3) [Configurazione NAS](#page-2-0) [Configurazione di client Windows 9x](#page-4-0) **[Verifica](#page-6-0)** [Output di esempio di show e debug](#page-7-0) [Risoluzione dei problemi](#page-11-0) [Comandi per la risoluzione dei problemi](#page-11-1) [Informazioni correlate](#page-11-2)

# <span id="page-0-0"></span>**Introduzione**

In questa configurazione Async Multilink PPP, gli utenti che eseguono chiamate in remoto con PC Microsoft Windows 95/98 utilizzano più modem per aumentare la velocità di accesso disponibile. Async Multilink PPP può essere configurato anche con altri client, quali Linux e Apple Macintosh, con il software PPP client appropriato. La configurazione del router per Multilink PPP è indipendente dalla piattaforma PC client.

# <span id="page-0-1"></span>**Prerequisiti**

### <span id="page-0-2"></span>**Requisiti**

Nessun requisito specifico previsto per questo documento.

#### <span id="page-0-3"></span>Componenti usati

Le informazioni fornite in questo documento si basano sulle versioni software e hardware riportate di seguito.

• Cisco AS5300 con software Cisco  $\text{IOS}^{\textcircled{\tiny{\textregistered}}}$  versione 12.07(T).

Le informazioni discusse in questo documento fanno riferimento a dispositivi usati in uno specifico ambiente di emulazione. Su tutti i dispositivi menzionati nel documento la configurazione è stata ripristinata ai valori predefiniti. Se la rete è operativa, valutare attentamente eventuali conseguenze derivanti dall'uso dei comandi.

### <span id="page-1-0"></span>**Convenzioni**

Per ulteriori informazioni sulle convenzioni usate, consultare il documento [Cisco sulle convenzioni](//www.cisco.com/en/US/tech/tk801/tk36/technologies_tech_note09186a0080121ac5.shtml) [nei suggerimenti tecnici](//www.cisco.com/en/US/tech/tk801/tk36/technologies_tech_note09186a0080121ac5.shtml).

### <span id="page-1-1"></span>Nozioni di base

Il protocollo MPPP (Multilink PPP) consente ai dispositivi di inviare dati alla stessa destinazione su più collegamenti dati point-to-point implementando un collegamento virtuale. La larghezza di banda massima della connessione MPPP è uguale alla somma delle larghezze di banda dei collegamenti dei componenti. Il protocollo MPPP può essere configurato per i collegamenti multiplex, ad esempio ISDN e Frame Relay, o per più linee asincrone.

Async Multilink PPP può essere utilizzato per connettere client remoti a una velocità maggiore di quella disponibile tramite una singola connessione analogica. In Async MPPP, il client remoto utilizza più modem, e quindi più linee telefoniche, per connettersi al router centrale e accedere alla rete. Poiché le linee telefoniche multiple sono spesso più economiche rispetto al servizio BRI (Basic Rate Interface) ISDN, il protocollo Async MPPP offre un modo efficace per aumentare la velocità di connessione per gli utenti remoti, controllando al contempo i costi. La tecnologia Async MPPP è anche un modo efficace per ottenere velocità di accesso più elevate per le aree remote che non possono essere servite da ISDN.

Il protocollo MPPP asincrono consente di unire connessioni modem separate a un server di accesso. Il software PPP su ciascun peer frammenta i pacchetti e trasmette i pacchetti all'altro lato tramite le diverse connessioni analogiche. L'estremità ricevente raccoglie i pacchetti dalle connessioni separate e, in base alle informazioni PPP incorporate, ricompone i frammenti in pacchetti di dati validi, fornendo così un collegamento virtuale end-to-end con una larghezza di banda maggiore. Il protocollo PPP asincrono può essere configurato tra due router o tra un router e un PC client.

Sebbene sia possibile utilizzare più di due modem per una connessione multipla da un PC client, il sovraccarico derivante dalla frammentazione e dal riassemblaggio dei pacchetti sul PC può annullare l'eventuale larghezza di banda aggiuntiva guadagnata.

# <span id="page-1-2"></span>**Configurazione**

In questa sezione vengono presentate le informazioni necessarie per configurare le funzionalità descritte più avanti nel documento.

Nota: per ulteriori informazioni sui comandi menzionati in questo documento, usare lo [strumento di](//tools.cisco.com/Support/CLILookup/cltSearchAction.do) [ricerca dei comandi](//tools.cisco.com/Support/CLILookup/cltSearchAction.do) (solo utenti [registrati](//tools.cisco.com/RPF/register/register.do)).

### <span id="page-1-3"></span>Esempio di rete

Nel documento viene usata l'impostazione di rete mostrata nel diagramma:

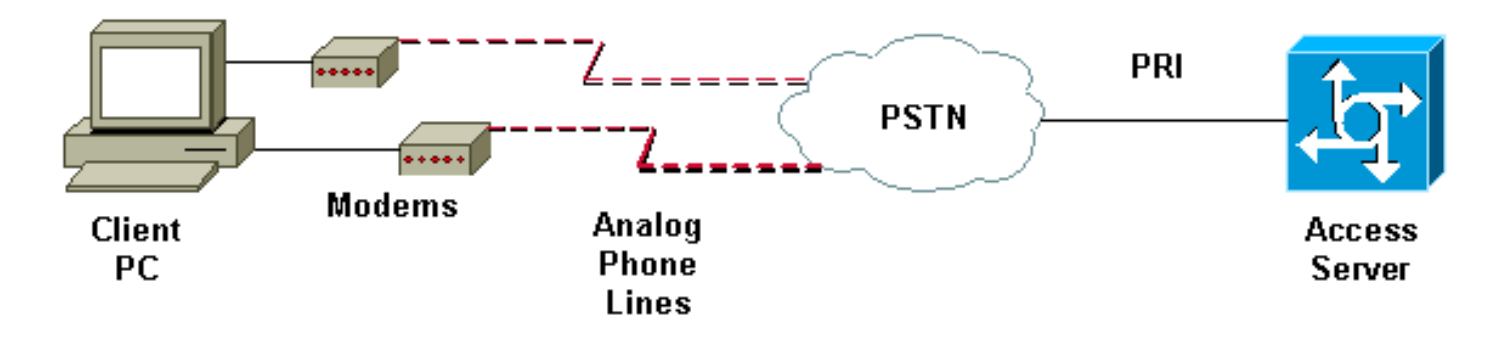

#### <span id="page-2-0"></span>Configurazione NAS

In questa configurazione, un server AS5300 con una connessione T1 Primary Rate Interface (PRI) viene utilizzato come connessione analogica utente in Network Access Server (NAS). Poiché nessuno degli altri controller T1 su questo NAS è configurato, questo server di accesso viene utilizzato esclusivamente per la connessione remota asincrona. Questa configurazione di AS5300 utilizza modelli virtuali per clonare le interfacce di accesso virtuale per le chiamate in entrata. Il bundle Multilink PPP replica i relativi parametri di interfaccia dalle definizioni dei modelli virtuali.

Alcuni comandi di autenticazione, autorizzazione e accounting (AAA) di base sono inclusi come esempi di metodologia ottimale. I nomi utente e le password per gli utenti che effettuano le chiamate sono configurati sul router. Gli indirizzi IP assegnati agli utenti che effettuano la chiamata vengono forniti da un pool di indirizzi.

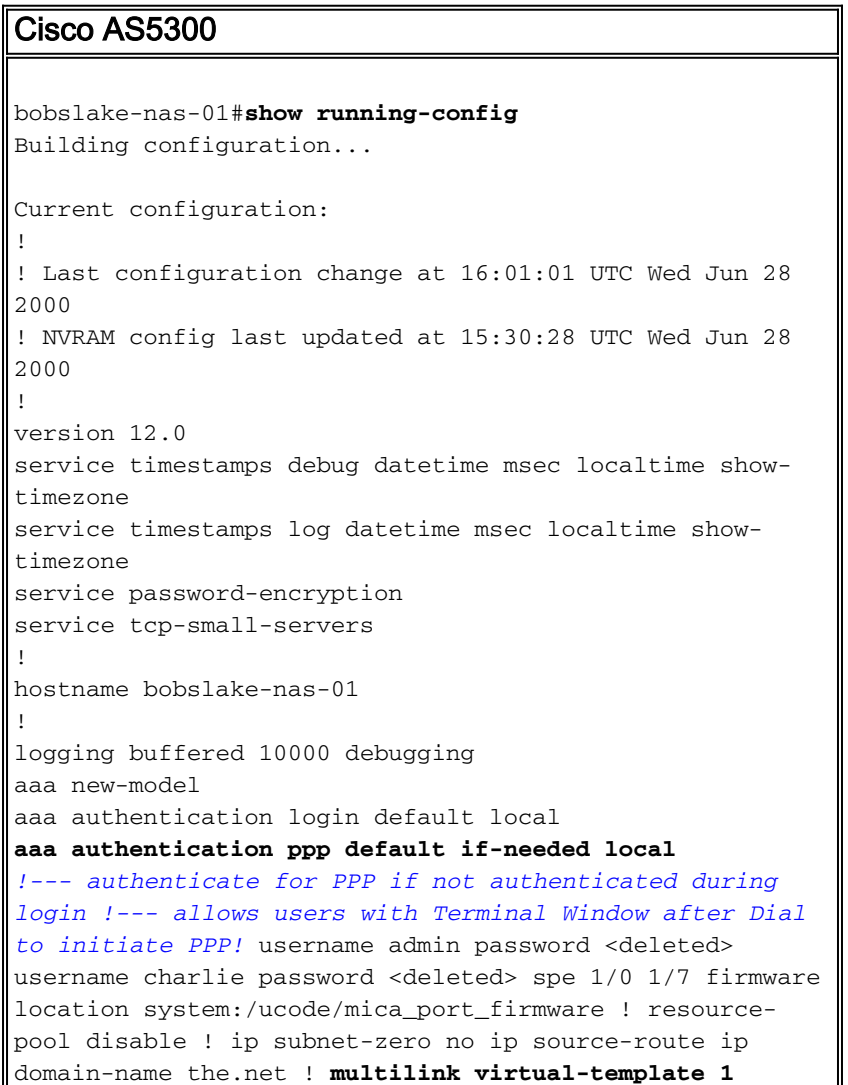

*!--- use virtual-template 1 for multilink connections* async-bootp dns-server 172.22.53.210 isdn switch-type primary-5ess isdn voice-call-failure 0 ! controller T1 0 framing esf clock source line primary linecode b8zs prigroup timeslots 1-24 ! controller T1 1 framing esf linecode b8zs pri-group timeslots 1-24 ! controller T1 2 framing esf linecode b8zs pri-group timeslots 1-24 ! controller T1 3 framing esf clock source line secondary 3 linecode b8zs pri-group timeslots 1-24 ! interface Loopback0 ip address 172.21.10.10 255.255.255.255 no ip directed-broadcast ! **interface Loopback1 ip address 172.21.104.254 255.255.255.0** *!--- summarizes addresses in address pool !--- Loopback 1 is in the same subnet as the address pool* no ip directed-broadcast ! interface Ethernet0 no ip address no ip directed-broadcast shutdown ! **interface Virtual-Template1** description Template for Multilink Users **ip unnumbered Loopback0** no ip directed-broadcast **peer default ip address pool addr-pool** *!--- use IP pool called* **addr-pool** !--- for incoming calls **ppp authentication chap** *!--- authenticate using Challenge Handshake Authentication Protocol (CHAP)* **ppp multilink** ! *!--- configure D channel on PRI interface Serial0:23* description Headquarters 324-1939 active PRI line no ip address no ip directed-broadcast isdn switch-type primary-5ess isdn incoming-voice modem fair-queue 64 256 0 no cdp enable ! interface Serial1:23 no ip address no ip directed-broadcast no logging event link-status no snmp trap link-status isdn switch-type primary-5ess isdn incoming-voice modem fair-queue 64 256 0 no cdp enable ! interface Serial2:23 no ip address no ip directedbroadcast no logging event link-status no snmp trap link-status isdn switch-type primary-5ess isdn incomingvoice modem fair-queue 64 256 0 no cdp enable ! interface Serial3:23 no ip address no ip directedbroadcast no logging event link-status no snmp trap link-status isdn switch-type primary-5ess isdn incomingvoice modem fair-queue 64 256 0 no cdp enable ! interface FastEthernet0 ip address 172.21.101.23 255.255.255.0 no ip directed-broadcast duplex auto speed auto ! **interface Group-Async1** *!--- template to control all async interface configuration* ip unnumbered Loopback0 no ip directedbroadcast **encapsulation ppp** *!--- use PPP encapsulation dialer in-band* dialer-group 5 async mode interactive **peer default ip address pool addr-pool** *!--- use IP pool called* **addr-pool** !--- for incoming calls no fair-queue no cdp enable **ppp authentication chap callin** *!--- CHAP authenticate for dialin users only* **ppp multilink group-range 1 48** *!--- assign modems 1-48 to the Group-Async 1 configuration template* router eigrp 1 network 172.21.0.0

```
! ip local pool addr-pool 172.21.104.1 172.21.104.48
!--- define IP address pool range for dialin clients ip
classless no ip http server ! access-list 105 permit ip
any any dialer-list 5 protocol ip list 105 ! line con 0
exec-timeout 0 0 transport input none line 1 48
autoselect during-login
!--- permits user login prompts after dialin autoselect
ppp
!--- automatically launch PPP on the line modem InOut
!--- modems can be used to dialin and dialout !--- InOut
may be replaced by Dialin !--- if NAS handles only
incoming calls
 transport preferred none
 transport output telnet
line aux 0
line vty 0 4
 transport preferred none
 transport input telnet
 transport output telnet
!
ntp clock-period 17180374
ntp update-calendar
ntp server 172.22.255.1 prefer
end
bobslake-nas-01#
```
### <span id="page-4-0"></span>Configurazione di client Windows 9x

La procedura seguente fornisce una rapida panoramica della configurazione dei client Windows 9x per MPPP. In caso di problemi, visitare il [sito Web](http://www.microsoft.com/) [Microsoft](http://www.microsoft.com/).

Per configurare i client Microsoft Windows 9x per MPPP, verificare che sia installata la versione 1.3 o successiva di Connessione remota.

Per ulteriori informazioni e per scaricare la versione più recente di DUN (Dial Up Networking), visitare il [sito Web](http://www.microsoft.com/) [Microsoft.](http://www.microsoft.com/)

- Collegare e configurare ciascun modem separatamente.Dal Pannello di controllo di 1. Windows, utilizzare l'utilità "Nuovo hardware" per aggiungere i modem al client. In caso di problemi nell'aggiunta di modem, contattare il fornitore del PC o Microsoft per le procedure di risoluzione dei problemi. Verificare che ogni modem sia collegato correttamente e sia riconosciuto dal sistema operativo. È possibile utilizzare un emulatore di terminale per verificare che il modem funzioni correttamente.
- 2. Crea una nuova connessione di accesso remoto.In Windows fare doppio clic sull'icona Risorse del computer e passare a Accesso remoto. Fare quindi doppio clic su Crea nuova connessione. Seguire le istruzioni per creare una connessione remota utilizzando il modem principale. Le funzionalità di connessione multipla vengono configurate in seguito. Verificare la connessione chiamando il provider di servizi.
- Aggiungere funzionalità di connessione multipla alla connessione di accesso remoto.Fare 3.doppio clic sull'icona Risorse del computer e selezionare Accesso remoto. Fare clic con il pulsante destro del mouse sull'icona di connessione appena impostata. Dal menu visualizzato, selezionare Proprietà.Fare clic sulla scheda "Multilink", selezionare "Use additional devices", quindi fare clic sul pulsante "Add". Selezionare un modem aggiuntivo dal

menu a discesa e immettere solo il numero di telefono a sette cifre del server di Access oppure accettare il numero visualizzato. Non includere l'indicativo di località durante la configurazione del dispositivo aggiuntivo, anche se si tratta di una chiamata interurbana. La connessione utilizza automaticamente l'indicativo di località configurato per il primo modem. Fare clic su "OK" due volte per completare l'impostazione.Di seguito sono riportate alcune schermate di una configurazione di connessione multipla di Windows:

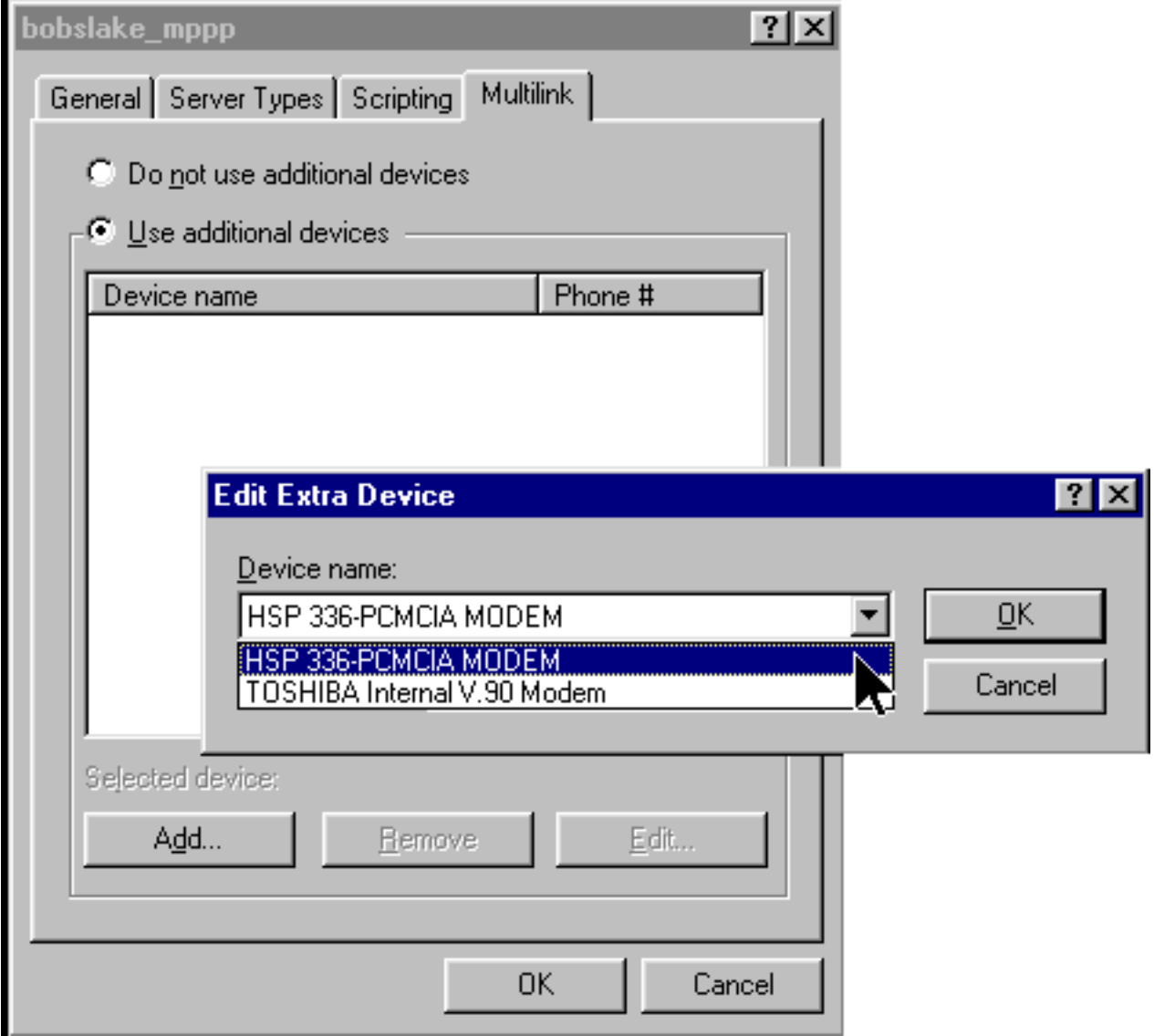

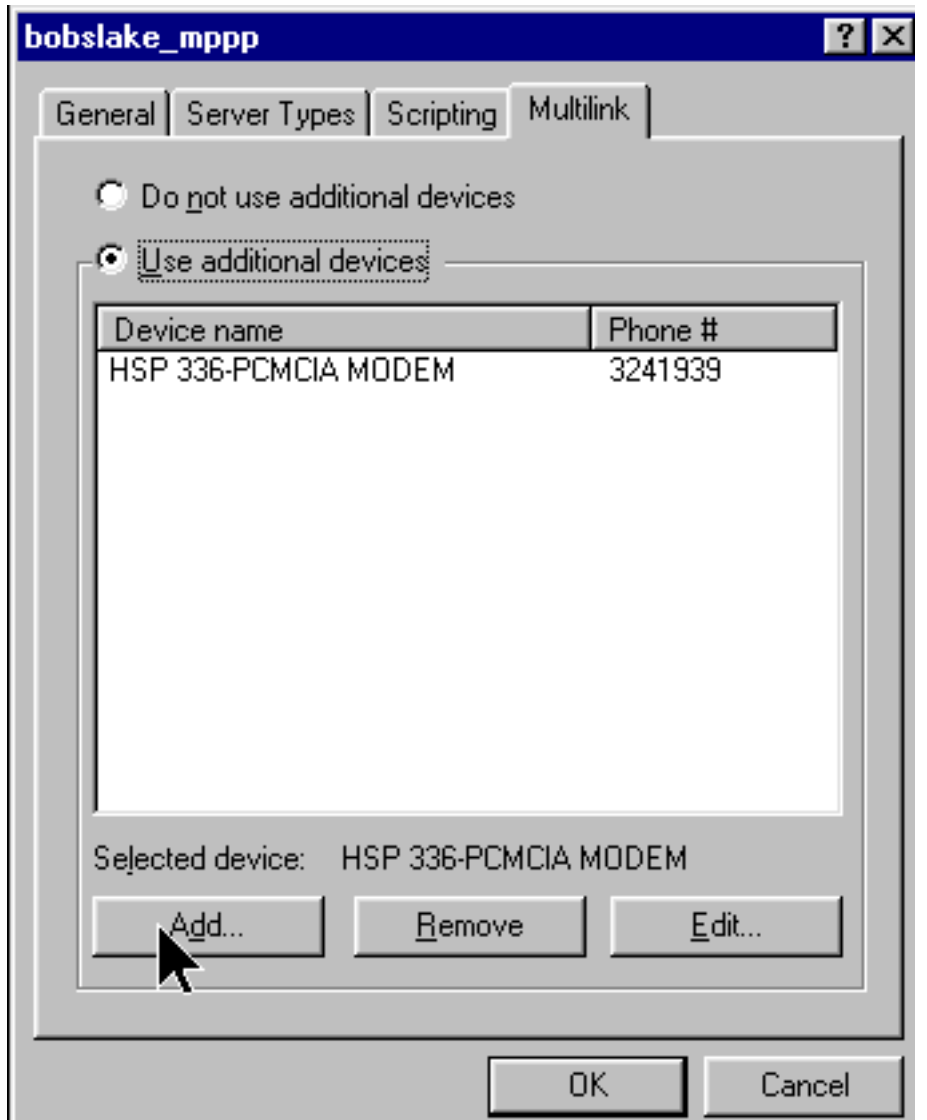

4. Avviare la connessione del modem al server di accesso.Fare doppio clic sull'icona della connessione di accesso remoto appena creata. Immettere il nome utente e la password configurati sul router, quindi fare clic sul pulsante "Connect" (Connetti). Verrà composto il numero configurato per il modem primario specificato per la connessione. Quando viene stabilita la prima connessione, Connessione remota effettua la composizione utilizzando i modem aggiuntivi specificati nell'elenco Periferiche aggiuntive.Una volta stabilite tutte le connessioni, è possibile visualizzare le informazioni sullo stato del collegamento facendo doppio clic sull'icona "Computer in comunicazione" visualizzata nella barra delle applicazioni oppure disconnettere la connessione. Fare clic su "Dettagli" per verificare che la connessione utilizzi più dispositivi. Quando si seleziona una periferica nella casella di riepilogo, viene visualizzato il pulsante Sospendi o Riprendi. Se viene visualizzato il pulsante Sospendi, il dispositivo è in uso ed è incluso nella connessione a connessione multipla. Facendo clic sul pulsante "Sospendi" si disconnette tale linea e la si rimuove dalle connessioni in dotazione. Se viene visualizzato il pulsante "Riprendi", fare clic su di esso per comporre la connessione e aggiungere la linea al fascio. Potete sospendere e riprendere il collegamento multiplo in modo dinamico senza interrompere la connessione.

# <span id="page-6-0"></span>**Verifica**

Attualmente non è disponibile una procedura di verifica per questa configurazione.

Le informazioni contenute in questa sezione permettono di verificare che la configurazione funzioni correttamente.

Alcuni comandi show sono supportati dallo strumento Output Interpreter, che consente di visualizzare un'analisi dell'output del comando show.

- show ppp multilink: consente di visualizzare informazioni sui bundle di connessione multipla attivi. Utilizzare questo comando per verificare la connessione multipla.
- show caller: consente di visualizzare informazioni sui singoli utenti e sulle risorse utilizzate sul NAS. Questo comando visualizza le statistiche delle chiamate attive per ampi pool di connessioni e mostra i tempi di inattività e assoluti per ciascun utente.
- show caller user: consente di visualizzare i parametri per l'utente specifico, ad esempio la linea TTY utilizzata, l'interfaccia asincrona (scaffale/slot/porta), il numero del canale DS0, il numero del modem, l'indirizzo IP assegnato, i parametri del bundle PPP e PPP e così via.

Per assistenza nella verifica e nella risoluzione dei problemi della connessione MPPP, fare riferimento ai seguenti suggerimenti:

- Verificare che i prefissi, ad esempio l'uso di 9 prima di comporre una linea esterna, siano configurati correttamente sul PC client. Se la configurazione non è corretta, verrà visualizzato un segnale di occupato non appena il numero inizia a comporre il numero.
- Creare client DUN separati per ogni modem e verificare di disporre di connettività completa con il provider di servizi. Utilizzare ciascun modem separatamente prima di procedere con la risoluzione dei problemi della connessione multipla.
- Utilizzare un emulatore di terminale per connettersi al modem. Comporre il numero del NAS utilizzando il comando atdt. Ad esempio, in HyperTerminal immettere atdt 5511111. Verificare che il modem componga correttamente le chiamate e si connetta al server NAS. Se il modem non si collega, risolvere il problema. Per ulteriori informazioni sulla risoluzione dei problemi relativi ai modem client, vedere la documentazione relativa all'[utilizzo dei comandi](http://support.microsoft.com/kb/q164659/) di [base per](http://support.microsoft.com/kb/q164659/) [il modem AT](http://support.microsoft.com/kb/q164659/) nel sito Web Microsoft.
- Se la connessione primaria si connette correttamente, ma la seconda connessione di accesso remoto fornisce un segnale di occupato, verificare che il numero di telefono del modem aggiuntivo sia configurato correttamente in DUN. Tenere presente che gli indicativi di località non devono essere aggiunti alla configurazione per dispositivi aggiuntivi. Fare riferimento alla procedura di configurazione nella sezione precedente [Configurazione dei client Windows 9x](#page-4-0).

### <span id="page-7-0"></span>Output di esempio di show e debug

Di seguito sono riportati alcuni output dei comandi show ed debug di AS5300. Parti dei debug sono state rimosse per brevità. Fare attenzione alle sezioni in grassetto e ai commenti forniti negli output.

Si noti che il chiamante è connesso ad Async5 e Async6 fino a dopo l'autenticazione. Al chiamante viene fornito un indirizzo IP temporaneo dal pool di indirizzi. La chiamata viene quindi virtualizzata o associata a un bundle virtuale esistente. Questo perché il server di accesso deve sapere chi è il chiamante per determinare se appartiene a un bundle virtuale stabilito. Una volta che il chiamante è collegato al bundle, l'indirizzo IP temporaneo viene rimosso e il chiamante utilizza l'indirizzo IP del bundle virtuale.

#### bobslake-nas-01#**show ppp multilink**

Virtual-Access1, bundle name is charlie 0 lost fragments, 0 reordered, 0 unassigned, sequence 0x29/0x17 rcvd/sent 0 discarded, 0 lost received, 1/255 load Member links: 2 (max not set, min not set) **Async5 Async6**

*!--- Note that the bundle is using Async line 5 and 6 for multilink.* bobslake-nas-01#**show caller**

Active Idle

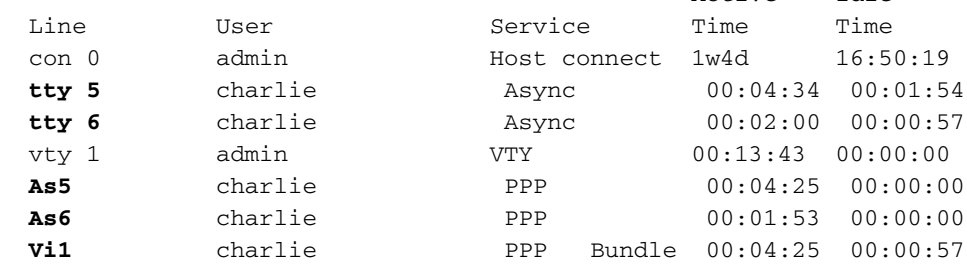

*!--- User charlie has two async lines, two tty, !--- and one virtual interface bundle.* bobslakenas-01#**show caller user charlie**

#### **User: charlie, line tty 5, service Async**

*!--- shows hardware level settings for user charlie (first connection)* Active time 00:04:43, Idle time 00:00:06 Timeouts: Absolute Idle Idle Session Exec Limits: - - 00:10:00 Disconnect in: - - - **TTY: Line 5, running PPP on As5**

*!--- user charlie is using tty 5* DS0: (slot/unit/channel)=0/0/0 Line: Baud rate (TX/RX) is 115200/115200, no parity, 1 stopbits, 8 databits Status: Ready, Active, No Exit Banner, Async Interface Active HW PPP Support Active Capabilities: Hardware Flowcontrol In, Hardware Flowcontrol Out Modem Callout, Modem RI is CD, Line usable as async interface, Integrated Modem Modem State: Ready **User: charlie, line tty 6, service Async**

*!--- shows hardware level settings for user charlie (second connection)* Active time 00:02:09, Idle time 00:01:06 Timeouts: Absolute Idle Idle Session Exec Limits: - - 00:10:00 Disconnect in: - - - **TTY: Line 6, running PPP on As6**

#### *!--- user charlie is using tty 6* **DS0: (slot/unit/channel)=0/0/1**

 Line: Baud rate (TX/RX) is 115200/115200, no parity, 1 stopbits, 8 databits Status: Ready, Active, No Exit Banner, Async Interface Active HW PPP Support Active Capabilities: Hardware Flowcontrol In, Hardware Flowcontrol Out Modem Callout, Modem RI is CD, Line usable as async interface, Integrated Modem Modem State: Ready

#### **User: charlie, line As5, service PPP**

*!--- PPP setting for user charlie (first connection).* Active time 00:04:34, Idle time 00:00:00 Timeouts: Absolute Idle Limits: - - Disconnect in: - - **PPP: LCP Open, multilink Open, CHAP (<- AAA)**

*!--- MPPP state is open.* Dialer: Connected, inbound Type is IN-BAND ASYNC, group Async5 IP: Local 172.21.10.10 Bundle: Member of charlie, last input 00:00:00 Counts: 54 packets input, 4110 bytes, 0 no buffer 1 input errors, 1 CRC, 0 frame, 0 overrun 73 packets output, 4150 bytes, 0 underruns 0 output errors, 0 collisions, 0 interface resets *!--- Packets are passing through the connection.* **User: charlie, line As6, service PPP**

*!--- PPP setting for user charlie (second connection).* Active time 00:02:02, Idle time 00:00:00 Timeouts: Absolute Idle Limits: - - Disconnect in: - - **PPP: LCP Open, multilink Open, CHAP (<- AAA)**

*!--- MPPP state is Open.* Dialer: Connected, inbound Type is IN-BAND ASYNC, group Async6 IP: Local 172.21.10.10 Bundle: Member of charlie, last input 00:00:00 Counts: 6 packets input, 462 bytes, 0 no buffer 1 input errors, 1 CRC, 0 frame, 0 overrun 20 packets output, 1129 bytes, 0 underruns 0 output errors, 0 collisions, 0 interface resets *!--- Packets are passing through the connection.* **User: charlie, line Vi1, service PPP Bundle**

*!--- Bundle information for user charlie* Active time 00:04:34, Idle time 00:00:06 Timeouts:

Absolute Idle Limits: - - Disconnect in: - - **PPP: LCP Open, multilink Open, IPCP IP**: Local 172.21.104.254, **remote 172.21.104.2** *!--- Remote IP address is obtained from IP pool.* Counts: 50 packets input, 4034 bytes, 0 no buffer 0 input errors, 0 CRC, 0 frame, 0 overrun 80 packets output, 8750 bytes, 0 underruns 0 output errors, 0 collisions, 0 interface resets bobslake-nas-01#**debug vtemplate** Virtual Template debugging is on bobslake-nas-01#**debug ppp multilink events** Multilink events debugging is on bobslake-nas-01#**debug ppp negotiation** PPP protocol negotiation debugging is on bobslake-nas-01#**debug ppp authentication** PPP authentication debugging is on bobslake-nas-01#**debug ppp error** PPP protocol errors debugging is on bobslake-nas-01#**debug modem** Modem control/process activation debugging is on bobslake-nas-01#**show debug** General OS: Modem control/process activation debugging is on PPP: PPP authentication debugging is on PPP protocol errors debugging is on PPP protocol negotiation debugging is on Multilink events debugging is on VTEMPLATE: Virtual Template debugging is on bobslake-nas-01# Jun 28 15:41:46.281 UTC: TTY5: **DSR came up** Jun 28 15:41:46.281 UTC: tty5: Modem: IDLE->(unknown) *!--- Modem responds to first dialin connection.* Jun 28 15:41:46.281 UTC: TTY5: EXEC creation ... Jun 28 15:41:48.537 UTC: TTY5 **Autoselect cmd: ppp negotiate** Jun 28 15:41:48.537 UTC: TTY5: EXEC creation ... Jun 28 15:41:48.545 UTC: As5 IPCP: **Install route to 172.21.104.4** *!--- IP address for first link obtained from address pool. !--- Route will be removed when link is virtualized later.* Jun 28 15:41:50.541 UTC: As5 PPP: Treating connection as a callin Jun 28 15:41:50.541 UTC: As5 PPP: Phase is ESTABLISHING, Passive Open Jun 28 15:41:50.541 UTC: **As5 LCP: State is Listen** *!--- LCP negotiation begins.* Jun 28 15:41:51.549 UTC: As5 LCP: I CONFREQ [Listen] id 3 len 46 ... Jun 28 15:41:51.549 UTC: Unthrottle 5 Jun 28 15:41:51.549 UTC: As5 LCP: O CONFREQ [Listen] id 1 len 47 ... Jun 28 15:41:51.549 UTC: As5 LCP: O CONFREJ [Listen] id 3 len 7 ... Jun 28 15:41:53.549 UTC: As5 LCP: O CONFREQ [REQsent] id 2 len 47 Jun 28 15:41:53.549 UTC: As5 LCP: ACCM 0x000A0000 (0x0206000A0000) Jun 28 15:41:53.549 UTC: As5 LCP: AuthProto CHAP (0x0305C22305) Jun 28 15:41:53.549 UTC: As5 LCP: MagicNumber 0x56E3C73E (0x050656E3C73E) Jun 28 15:41:53.549 UTC: As5 LCP: PFC (0x0702) Jun 28 15:41:53.549 UTC: As5 LCP: ACFC (0x0802) **Jun 28 15:41:53.549 UTC: As5 LCP: MRRU 1524** (0x110405F4) *!--- Max-Receive-Reconstructed-Unit:Maximum packet size !--- that the peer will reconstruct. !-- - Both sides must agree on the packet size (MRRU).* Jun 28 15:41:53.549 UTC: As5 LCP: EndpointDisc 1 Local Jun 28 15:41:53.549 UTC: As5 LCP: (0x131201626F62736C616B652D6E61732D) Jun 28 15:41:53.549 UTC: As5 LCP: (0x3031) Jun 28 15:41:53.789 UTC: As5 LCP: I CONFACK [REQsent] id 2 len 47 Jun 28 15:41:53.789 UTC: As5 LCP: ACCM 0x000A0000 (0x0206000A0000) Jun 28 15:41:53.789 UTC: As5 LCP: AuthProto CHAP (0x0305C22305) Jun 28 15:41:53.789 UTC: As5 LCP: MagicNumber 0x56E3C73E (0x050656E3C73E) Jun 28 15:41:53.789 UTC: As5 LCP: PFC (0x0702) Jun 28 15:41:53.789 UTC: As5 LCP: ACFC (0x0802) **Jun 28 15:41:53.789 UTC: As5 LCP: MRRU 1524** (0x110405F4) *!--- Max-Receive-Reconstructed-Unit:Maximum packet size that !--- the peer will reconstruct.* Jun 28 15:41:53.789 UTC: As5 LCP: EndpointDisc 1 Local Jun 28 15:41:53.789 UTC: As5 LCP: (0x131201626F62736C616B652D6E61732D) Jun 28 15:41:53.789 UTC: As5 LCP: (0x3031)Jun 28 15:41:54.541 UTC: As5 LCP: I CONFREQ [ACKrcvd] id 4 len 46 ... Jun 28 15:41:54.541 UTC: As5 LCP: O CONFREJ [ACKrcvd] id 4 len 7 ... Jun 28 15:41:54.717 UTC: As5 LCP: I CONFREQ [ACKrcvd] id 5 len 43 ... Jun 28 15:41:54.717 UTC: As5 LCP: O CONFACK [ACKrcvd] id 5 len 43 ... Jun 28 15:41:54.721 UTC: As5 **LCP: State is Open** *!--- LCP negotiation is complete.* Jun 28 15:41:54.721 UTC: As5 PPP: Phase is AUTHENTICATING, by this end *!--- CHAP authentication begins.* Jun 28 15:41:54.721 UTC: As5 CHAP: O CHALLENGE id 1

len 36 from "bobslake-nas-01" Jun 28 15:41:54.909 UTC: As5 CHAP: I RESPONSE id 1 len 27 from "charlie" Jun 28 15:41:54.909 UTC: As5 **CHAP: O SUCCESS** id 1 len 4

*!--- CHAP authentication is successful.* Jun 28 15:41:54.909 UTC: As5 MLP: Multilink up event pending Jun 28 15:41:54.913 UTC: As5 PPP: **Phase is VIRTUALIZED**

*!--- Call is virtualized after authentication.* Jun 28 15:41:54.913 UTC: Vi1 VTEMPLATE: Reuse Vi1, recycle queue size 0 Jun 28 15:41:54.913 UTC: Vi1 VTEMPLATE: Hardware address 0010.7b4d.7046 Jun 28 15:41:54.913 UTC: Vi1 PPP: Phase is DOWN, Setup Jun 28 15:41:54.913 UTC: Vi1 MLP: VP: Clone from Vtemplate 1 block=1 Jun 28 15:41:54.913 UTC: Vi1 VTEMPLATE: Has a new cloneblk vtemplate Jun 28 15:41:54.913 UTC: Vi1 VTEMPLATE: \*\*\*\*\*\*\*\*\*\*\*\*\* CLONE VACCESS1 \*\*\*\*\*\*\*\*\*\*\* Jun 28 15:41:54.913 UTC: **Vi1 VTEMPLATE: Clone from Virtual-Template1**

*!--- Cloning from Virtual-Template.* interface Virtual-Access1 default ip address no ip address encap ppp description Template for Multilink Users ip unnumbered Loopback0 no ip directedbroadcast no logging event link-status no snmp trap link-status peer default ip address pool addr-pool ppp authentication chap ppp multilink ip unnum loop 1 end Jun 28 15:41:55.005 UTC: Vi1 PPP: Treating connection as a dedicated line Jun 28 15:41:55.005 UTC: Vi1 PPP: Phase is ESTABLISHING, Active Open Jun 28 15:41:55.005 UTC: Vi1 LCP: O CONFREQ [Closed] id 1 len 37 ... Jun 28 15:41:55.009 UTC: Vi1 PPP: Phase is UP Jun 28 15:41:55.009 UTC: Vi1 IPCP: O CONFREQ [Closed] id 1 len 10 Jun 28 15:41:55.009 UTC: Vi1 IPCP: Address 172.21.104.254 (0x0306AC1568FE) Jun 28 15:41:55.009 UTC: **As5 MLP: charlie, multilink up, first link**

*!--- First link in multilink bundle for user charlie is up.* Jun 28 15:41:55.009 UTC: As5 IPCP: **Remove route to 172.21.104.4**

*!--- Temporary route to first link removed since link is virtualized.* Jun 28 15:41:55.069 UTC: Vi1 IPCP: I CONFREQ [REQsent] id 1 len 40 ... Jun 28 15:41:55.069 UTC: Vi1 IPCP: **Pool returned 172.21.104.2**

*!--- IP address for virtual bundle obtained from address pool.* Jun 28 15:41:55.069 UTC: Vi1 IPCP: O CONFREJ [REQsent] id 1 len 22 ... Jun 28 15:41:55.085 UTC: Vi1 CCP: I CONFREQ [Not negotiated] id 1 len 15 Jun 28 15:41:55.085 UTC: Vi1 CCP: MS-PPC supported bits 0x00000001 (0x120600) ... Jun 28 15:41:55.181 UTC: Vi1 IPCP: I CONFACK [REQsent] id 1 len 10 Jun 28 15:41:55.181 UTC: Vi1 IPCP: Address 172.21.104.254 (0x0306AC1568FE) Jun 28 15:41:57.009 UTC: Vi1 IPCP: TIMEout: State ACKrcvd Jun 28 15:41:57.009 UTC: Vi1 IPCP: O CONFREQ [ACKrcvd] id 2 len 10 Jun 28 15:41:57.009 UTC: Vi1 IPCP: Address 172.21.104.254 (0x0306AC1568FE) Jun 28 15:41:59.009 UTC: Vi1 IPCP: TIMEout: State REQsent Jun 28 15:41:59.009 UTC: Vi1 IPCP: O CONFREQ [REQsent] id 3 len 10 Jun 28 15:41:59.009 UTC: Vi1 IPCP: Address 172.21.104.254 (0x0306AC1568FE) Jun 28 15:41:59.617 UTC: Vi1 IPCP: I CONFREQ [REQsent] id 2 len 34 ... Jun 28 15:41:59.617 UTC: Vi1 IPCP: O CONFREJ [REQsent] id 2 len 16 ... Jun 28 15:41:59.633 UTC: Vi1 PPP: Replace IPCP code 2 id 3 with id 3 Jun 28 15:41:59.633 UTC: Vi1 IPCP: I CONFACK [REQsent] id 3 len 10 Jun 28 15:41:59.633 UTC: Vi1 IPCP: Address 172.21.104.254 (0x0306AC1568FE) Jun 28 15:41:59.777 UTC: Vi1 IPCP: I CONFREQ [ACKrcvd] id 3 len 22 ... Jun 28 15:41:59.777 UTC: Vi1 IPCP: O CONFNAK [ACKrcvd] id 3 len 22 ... Jun 28 15:41:59.937 UTC: Vi1 IPCP: I CONFREQ [ACKrcvd] id 4 len 22 Jun 28 15:41:59.937 UTC: Vi1 IPCP: **Address 172.21.104.2**

(0x0306AC156802)

*!--- IP address of virtual bundle was previously obtained from !--- address pool.* Jun 28 15:41:59.937 UTC: Vi1 IPCP: PrimaryDNS 172.22.53.210 (0x8106AC1635D2) Jun 28 15:41:59.937 UTC: Vi1 IPCP: SecondaryDNS 171.68.10.70 (0x8306AB440A46) Jun 28 15:41:59.937 UTC: Vi1 IPCP: O CONFACK [ACKrcvd] id 4 len 22 Jun 28 15:41:59.937 UTC: Vi1 IPCP: Address 172.21.104.2 (0x0306AC156802) Jun 28 15:41:59.937 UTC: Vi1 IPCP: PrimaryDNS 172.22.53.210 (0x8106AC1635D2) Jun 28 15:41:59.937 UTC: Vi1 IPCP: SecondaryDNS 171.68.10.70 (0x8306AB440A46) Jun 28 15:41:59.937 UTC: Vi1 IPCP: State is Open Jun 28 15:41:59.941 UTC: Vi1 IPCP: Install route to 172.21.104.2 *!--- Add route for virtual bundle to routing table.* Jun 28 15:42:44.383 UTC: TTY51: timer type 1 expired Jun 28 15:42:44.383 UTC: TTY51: Exec timer (continued) *!--- Modem comes up for multilink connection.* Jun 28 15:44:20.385 UTC: **TTY6: DSR came up**

*!--- Async 6 is used for second connection.* Jun 28 15:44:20.385 UTC: tty6: Modem: IDLE- >(unknown) Jun 28 15:44:20.385 UTC: TTY6: EXEC creation ... Jun 28 15:44:20.529 UTC: TTY6 Autoselect cmd: ppp negotiate Jun 28 15:44:20.529 UTC: TTY6: EXEC creation ...Jun 28 15:44:20.661 UTC: **As6 IPCP: Install route to 172.21.104.5**

*!--- IP address for second link is obtained from the pool. !--- Route will be removed when link is added to the MPPP bundle.* Jun 28 15:44:22.661 UTC: As6 PPP: Treating connection as a callin Jun 28 15:44:22.661 UTC: As6 PPP: Phase is ESTABLISHING, Passive Open *!--- LCP negotiation begins.* Jun 28 15:44:22.661 UTC: As6 LCP: State is Listen Jun 28 15:44:23.521 UTC: As6 LCP: I CONFREQ [Listen] id 2 len 46 ... Jun 28 15:44:23.525 UTC: Unthrottle 6 Jun 28 15:44:23.525 UTC: As6 LCP: O CONFREQ [Listen] id 1 len 47 ... Jun 28 15:44:23.525 UTC: As6 LCP: O CONFREJ [Listen] id 2 len 7 Jun 28 15:44:23.525 UTC: As6 LCP: Callback 6 (0x0D0306) Jun 28 15:44:25.525 UTC: As6 LCP: TIMEout: State REOsent Jun 28 15:44:25.525 UTC: As6 LCP: O CONFREO [REOsent] id 2 len 47 ... Jun 28 15:44:25.765 UTC: As6 LCP: I CONFACK [REQsent] id 2 len 47 ... Jun 28 15:44:26.533

UTC: As6 LCP: I CONFREQ [ACKrcvd] id 3 len 46 ... Jun 28 15:44:26.533 UTC: As6 LCP: O CONFREJ [ACKrcvd] id 3 len 7 Jun 28 15:44:26.533 UTC: As6 LCP: Callback 6 (0x0D0306) Jun 28 15:44:26.741 UTC: As6 LCP: I CONFREQ [ACKrcvd] id 4 len 43 ... Jun 28 15:44:26.741 UTC: As6 LCP: O CONFACK [ACKrcvd] id 4 len 43 ... Jun 28 15:44:26.741 UTC: As6 LCP: State is Open *!--- LCP negotiation is complete. !--- CHAP authentication begins.* Jun 28 15:44:26.745 UTC: As6 PPP: Phase is AUTHENTICATING, by this end Jun 28 15:44:26.745 UTC: As6 CHAP: O CHALLENGE id 1 len 36 from "bobslake-nas-01" Jun 28 15:44:26.981 UTC: As6 CHAP: I RESPONSE id 1 len 27 from "charlie" Jun 28 15:44:26.981 UTC: **As6 CHAP: O SUCCESS id 1 len 4** *!--- CHAP authentication is successful.* Jun 28 15:44:26.981 UTC: As6 MLP: Multilink up event pending Jun 28 15:44:26.981 UTC: **As6 PPP: Phase is VIRTUALIZED** *!--- Link is virtualized.* Jun 28 15:44:26.985 UTC: **As6 MLP: charlie, multilink up** *!--- Multilink connection is up.* Jun 28 15:44:26.985 UTC: As6 IPCP: Remove route to 172.21.104.5 *!--- Use IP address previously assigned to the bundle !--- (in this case, 172.21.104.2).* bobslake-nas-01#

## <span id="page-11-0"></span>Risoluzione dei problemi

Le informazioni contenute in questa sezione permettono di risolvere i problemi relativi alla configurazione.

#### <span id="page-11-1"></span>Comandi per la risoluzione dei problemi

Alcuni comandi show sono supportati dallo strumento Output Interpreter, che consente di visualizzare un'analisi dell'output del comando show.

Nota: prima di usare i comandi di debug, consultare le [informazioni importanti sui comandi di](//www.cisco.com/en/US/tech/tk801/tk379/technologies_tech_note09186a008017874c.shtml) [debug](//www.cisco.com/en/US/tech/tk801/tk379/technologies_tech_note09186a008017874c.shtml).

- debug vtemplate: visualizza le informazioni di duplicazione per un'interfaccia di accesso virtuale dal momento della duplicazione da un modello virtuale al momento della disattivazione.
- debug ppp multilink events: visualizza informazioni sugli eventi che influiscono sui bundle multilink.
- debug ppp negotiation: visualizza le informazioni sul traffico e gli scambi PPP durante la negoziazione del protocollo LCP (Link Control Protocol), dell'autenticazione e del protocollo NCP (Network Control Protocol). Una negoziazione PPP riuscita aprirà innanzitutto lo stato LCP, quindi autenticherà e infine negozierà NCP.
- debug ppp authentication: visualizza i messaggi del protocollo di autenticazione PPP, inclusi gli scambi di pacchetti Challenge Handshake Authentication Protocol (CHAP) e gli scambi PAP (Password Authentication Protocol).
- debug ppp error: visualizza gli errori di protocollo e le statistiche sugli errori associate alla negoziazione e al funzionamento della connessione PPP.
- debug modem: visualizza l'attività della linea del modem su un server di accesso.

## <span id="page-11-2"></span>Informazioni correlate

- [Configurazione dei profili virtuali](//www.cisco.com/en/US/docs/ios/12_0/dial/configuration/guide/dcvprof.html?referring_site=bodynav)
- [Configurazione delle interfacce dei modelli virtuali](//www.cisco.com/en/US/docs/ios/12_0/dial/configuration/guide/dcvtemp.html?referring_site=bodynav)
- [Configurazione del server NAS per Basic Dial Access](//www.cisco.com/en/US/docs/ios/solutions_docs/vpdn/l2ftask1.html?referring_site=bodynav)
- [Visualizzazione delle statistiche del chiamante](//www.cisco.com/en/US/docs/ios/11_3/feature/guide/ShowCall.html?referring_site=bodynav)
- [Multilink PPP RFC 1717](http://www.ietf.org/rfc/rfc1717.txt?referring_site=bodynav)
- [Supporto della tecnologia Dial and Access](//www.cisco.com/cisco/web/psa/configure.html?mode=tech&level0=277907760&referring_site=bodynav)
- <u>• [Documentazione e supporto tecnico Cisco Systems](//www.cisco.com/cisco/web/support/index.html?referring_site=bodynav)</u>